## **UNC** Graduate School

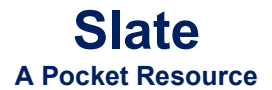

- 1. If you received an email informing you that there are applications in your Slate queue—click on the link in the email.
- 2. You'll be taken into the Slate Reader right into your queue. Click on the applicant you want to view.
- 3. Use the arrow keys to review the application and supporting materials as needed.
- 4. Review the "Staff Review Form" to see calculated GPA and if applicant meets Graduate School requirements.
- 5. Only 1 faculty member can submit the review form. Do not continue unless you are ready to admit/deny.
- 6. Click "Review Form/Send to Bin" (bottom right).
- 7. Complete all areas of the form, including advisor (just start typing the advisor's name in that field and a dropdown will appear), any provisions, and indicate if you will have additional materials to be sent electronically to the applicant.
- 8. Select "Faculty Review" from the Next Bin drop down.
- 9. Click "Send" to submit your admission recommendation to the Graduate School.

## **If applicant is applying for a program** *plus* **a license, please see the next page…**

If an applicant is applying for a program plus a license, **2 Faculty Review Forms must be submitted.** Follow the instructions above to send your recommendation for the applicants' program. Then, for the license, please follow these additional instructions:

- 1. Select "Browse" from the left side menu and click the "Faculty Review" bin.
- 2. Find and re-open the application.
- 3. Add the application back to your queue using the "Add to Queue" button.
- 4. Complete the Faculty Review form, this time choosing "Yes" for the licensure (and "No" to the program).
- 5. Complete the form as required and click "Send" to submit recommendation.

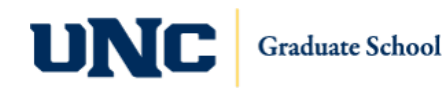